# "青聪拍"小程序线上采集操作流程 <图像采集码·人像比对模式>

操作前请下载本人的学信网"图像采集码"图片 采集码获取方式:

方式一:电脑 **PC** 端**\_"**学信档案**"**

- 1、 网页搜索"学信档案"进入学信网的学信档案页面
- 2、 点击"高等教育信息"下的"学籍"
- 3、 进入学籍信息页面,点击下方的"查看图像采集码"
- 4、 点击图像采集码下方的"保存图片",保存到手机

#### 方式二:微信公众号移动端**\_"**学信网**"**

- 1、 微信公众号搜索"学信网",点击"登录学信档案"
- 2、 使用本人帐号密码登录,没有学信网帐号,请先注册
- 3、 登录"学信档案",进入"高等教育信息"页面的"学籍信息"
- 4、 在"高等学籍"页面点击"查看图像采集码",保存到手机

### 方式三:学信网 **APP**

(操作方法类似,不再说明)

如您在使用过程中遇到问题,可请拨打客服电话:027-87885551 服务时间: 周一至周五(法定节假日除外), 8:30-12:00 14:00-17:30 如遇支付问题,请说明事由发送至邮箱:78284566@qq.com

第一步: 扫码进入"青聪拍"小程序, 或搜索"青聪拍"小程序

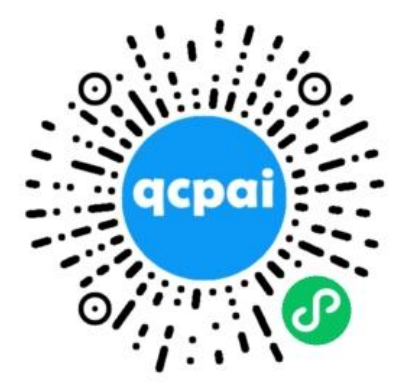

注意: 是青聪拍小程序, 不是微信公众号!

## 第二步: 获取微信头像、昵称授权,绑定微信帐号登录

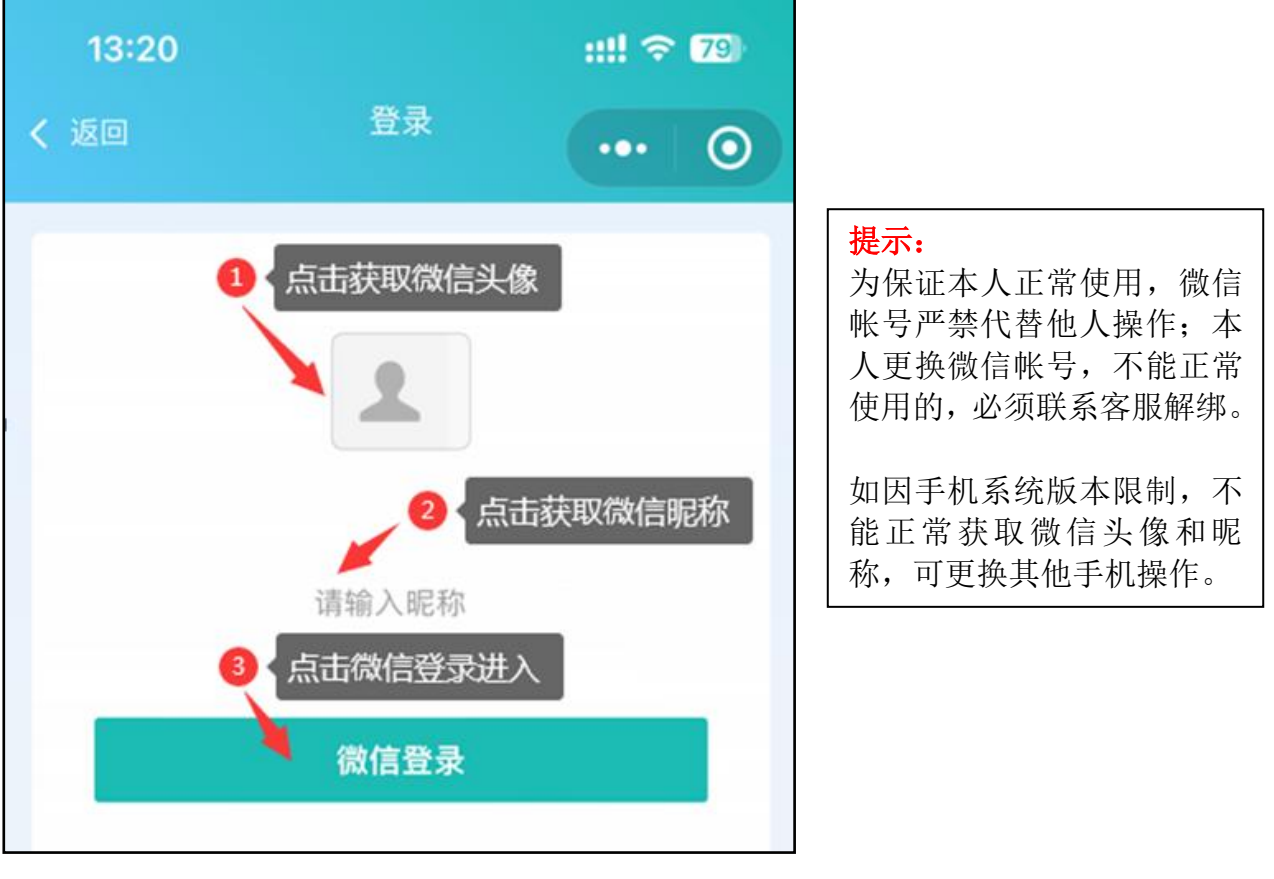

### 第三步: 首页选择"学信网采集码采集"

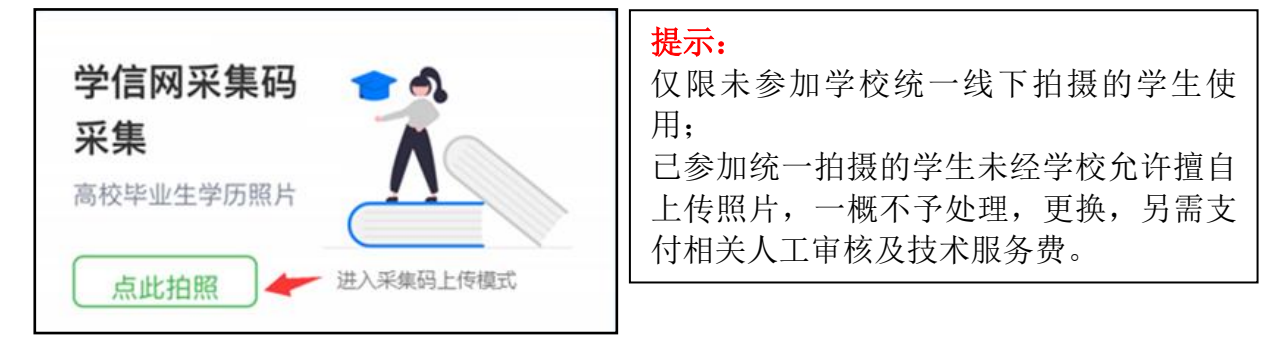

### 第四步: 阅读"温馨提示"

采集前请您仔细阅读温馨提示的详细内容

### 第五步: 注册信息, 扫描或选择图像采集码

可直接扫描图像采集码图片,也可点下方"上传采集码"上传保存的图片 进行解码

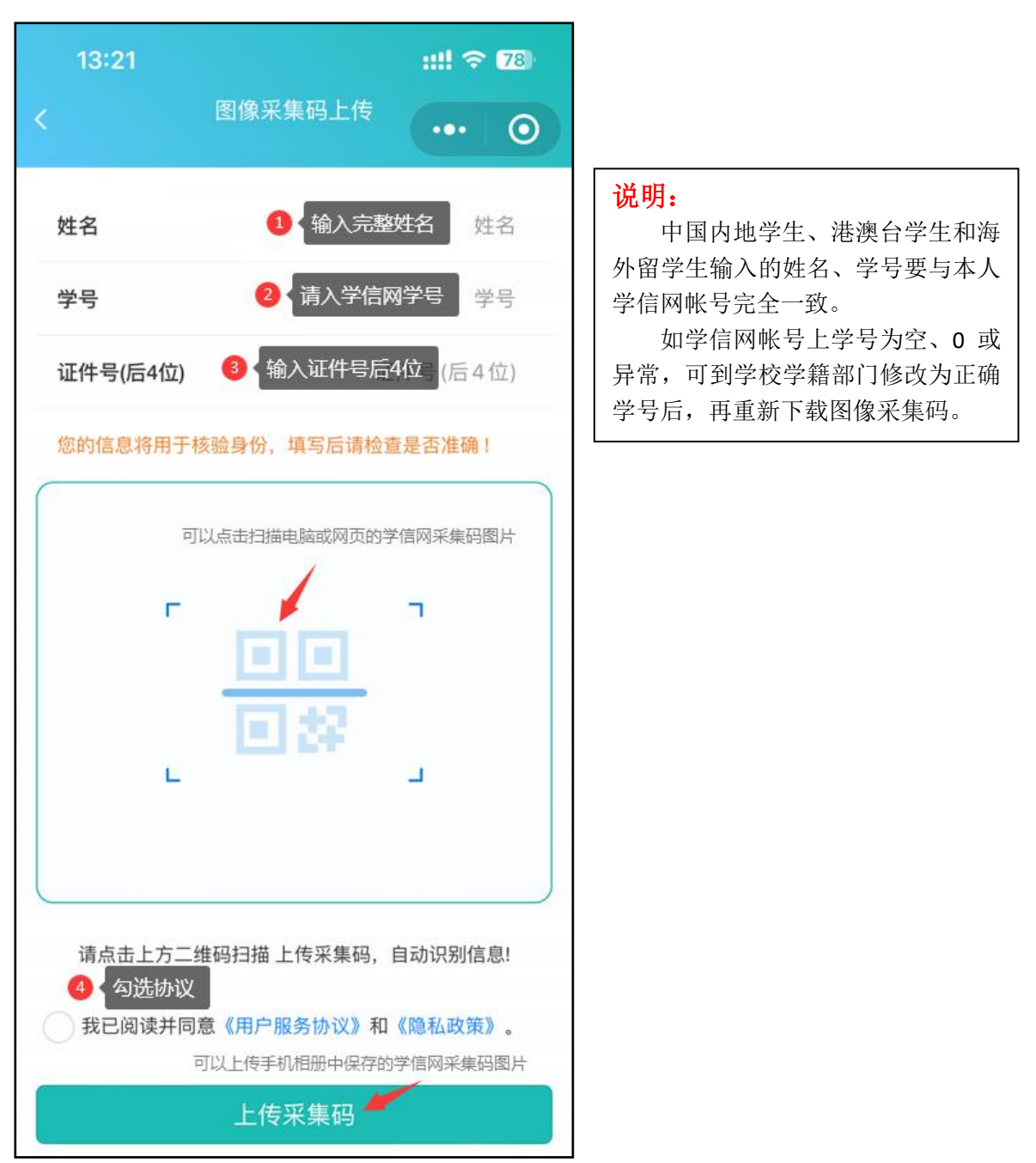

# 第六步:确认图像采集码信息

请检查图像采集码解码信息与本人是否相符,如识别不正确可重新上传。 为保证顺利读取、解码正确,不要使用图像采集码截图。

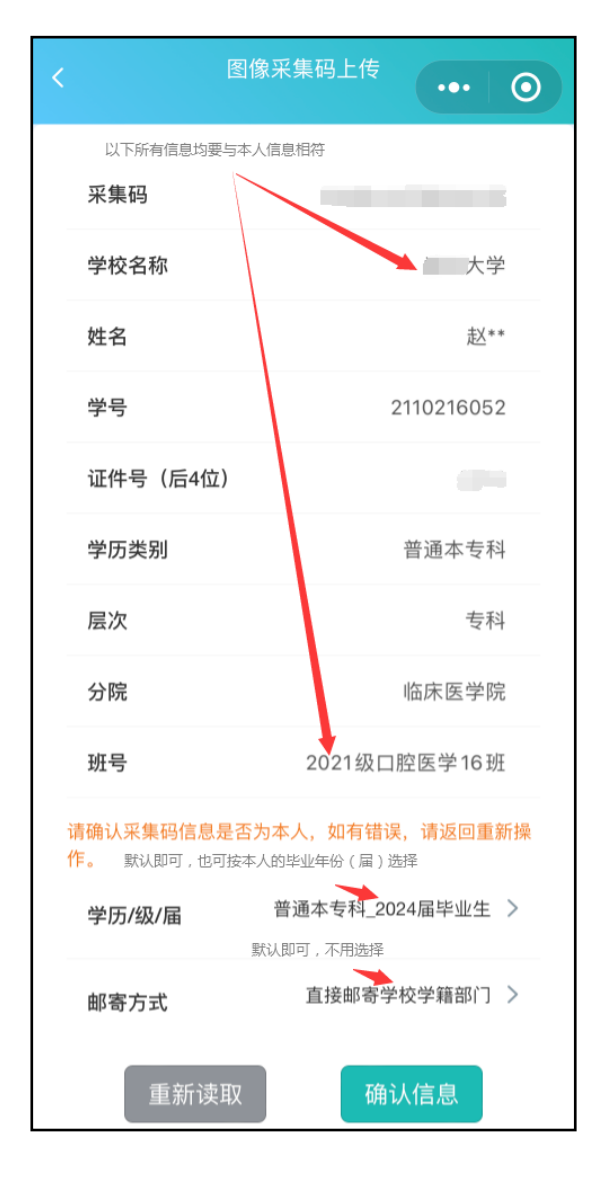

#### 说明:

如因学籍异动造成图像采集码上 的学校名称(院校代码)不一致,可到 学校学籍部门修改更新学信网信息后, 再重新下载图像采集码。

# 第七步: 费用支付

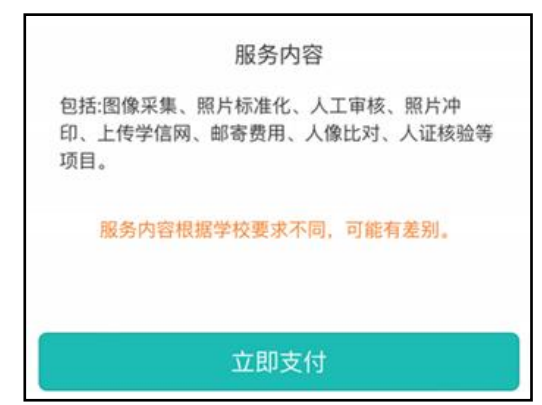

# 第八步:阅读拍照说明

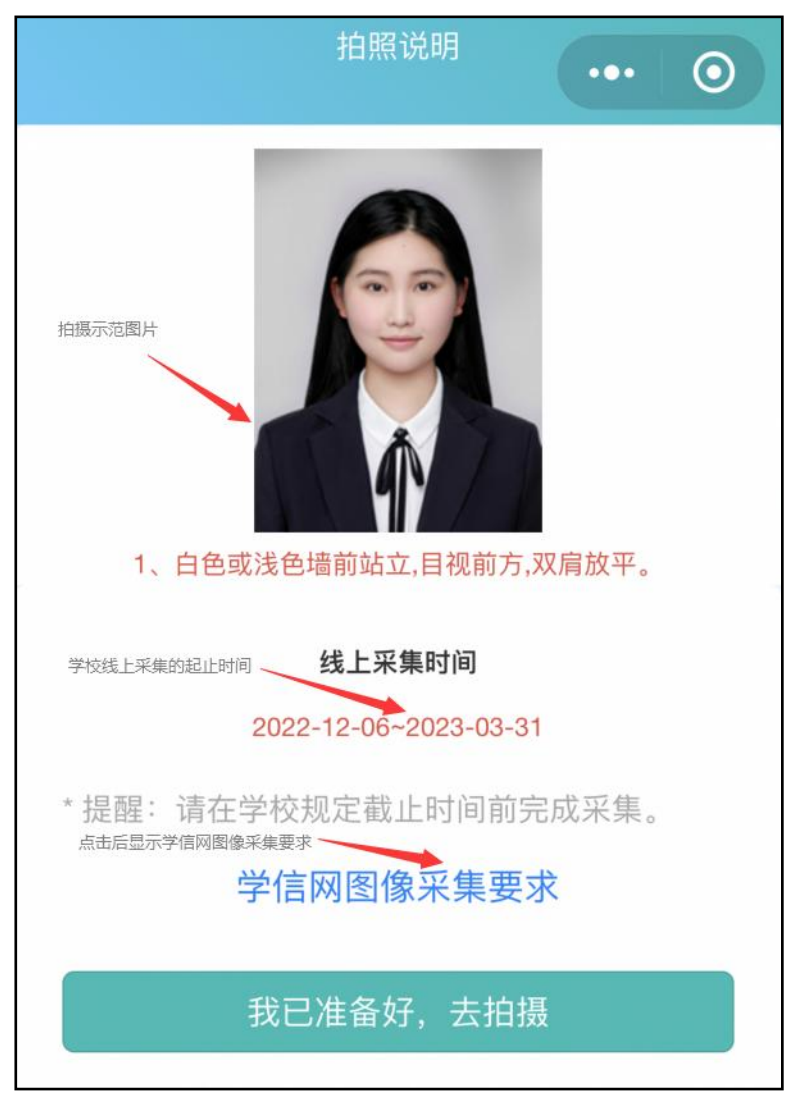

# 第九步: 获取手机摄像头拍摄权限

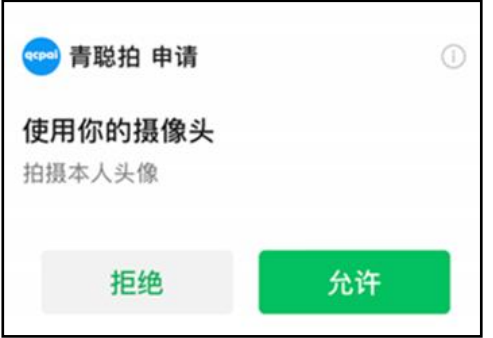

请选择"允许",获取手机摄像头拍摄权限。

## 第十步:拍摄可现场让他人拍摄,也可选择本地相册证件照片

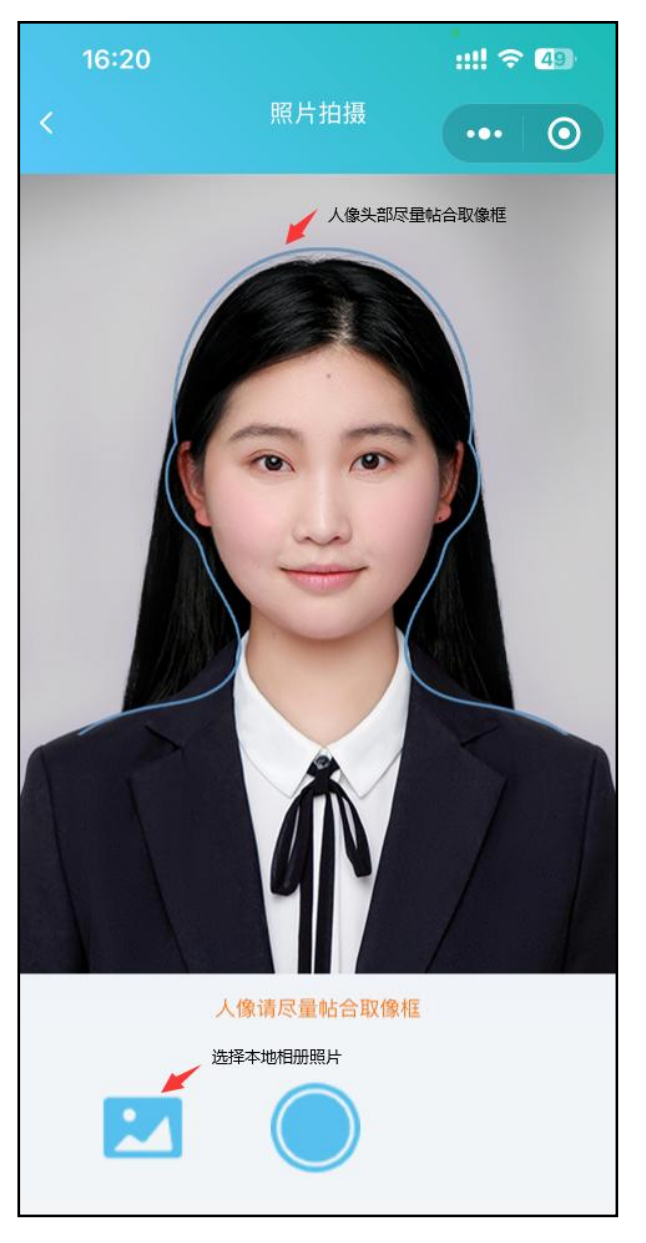

(取像范围如上图所示)

### 上传本地照片制作要求:

浅蓝色背景,免冠正面像:人像清晰,露眉手、眼睛和双耳:可佩戴 不反光眼镜(不能为有色,含隐形);不佩戴饰物;表情自然,嘴唇闭合, 面部无高光。严禁翻拍或扫描纸质照片,为保证真实性,不能美颜处理。

裁剪比例如上图所示:宽 480~1350,高 640~1800 像素;文件大小 50K-1M, jpg 格式;照片宽高比为 3:4 最佳。

如使用专业相馆拍摄的证件照片,上身取像请裁剪至胸口处。

### 拍摄前注意事项

- \*着有领上衣,不能与背景色相同或相近
- \*头发不遮挡眉毛、眼睛及双耳
- \*不佩戴反光或有色眼镜(含隐形)
- \*背景为白色或浅色墙面,保持 1 米左右距离
- \*光线充足,面部无明显阴影
- \*人脸左右居中,目视前方镜头,双肩放平
- \*表情自然,嘴巴自然闭合
- \*不佩戴耳环、项链及头发饰物
- \*拍摄时保持摄像头清洁,相机镜头稳定

#### 光线说明

白天在室外自然光线下,人脸无阴影即可; 避免阳光直射或逆光拍摄;夜晚室内光线较 暗,可以站在普通日光灯(白光)附近。 高阶方法:1、人脸光线稍暗,可适当增加手 机摄像头曝光补偿,提高亮度;2、用 LED 台 灯补光,不要离人脸太近,以免造成阴影。

#### 拍摄后照片确认

\*人像脸部清晰,无阴影 \*人脸左右居中,眼睛平视前方 \*头部及肩膀上身完整 \*姿势端正,表情自然,嘴唇闭合 \*面部无遮挡,无高光过曝光 \*照片未经美颜处理,改变相貌 \*不是自拍或纸质照片翻拍

# 第十一步:照片质量检测

照片不符合要求可免费重拍,每日限3次照片标准化(裁剪换背景)操作。 当日超过制作次数限制,冷静期为 24 小时,才能再次操作。

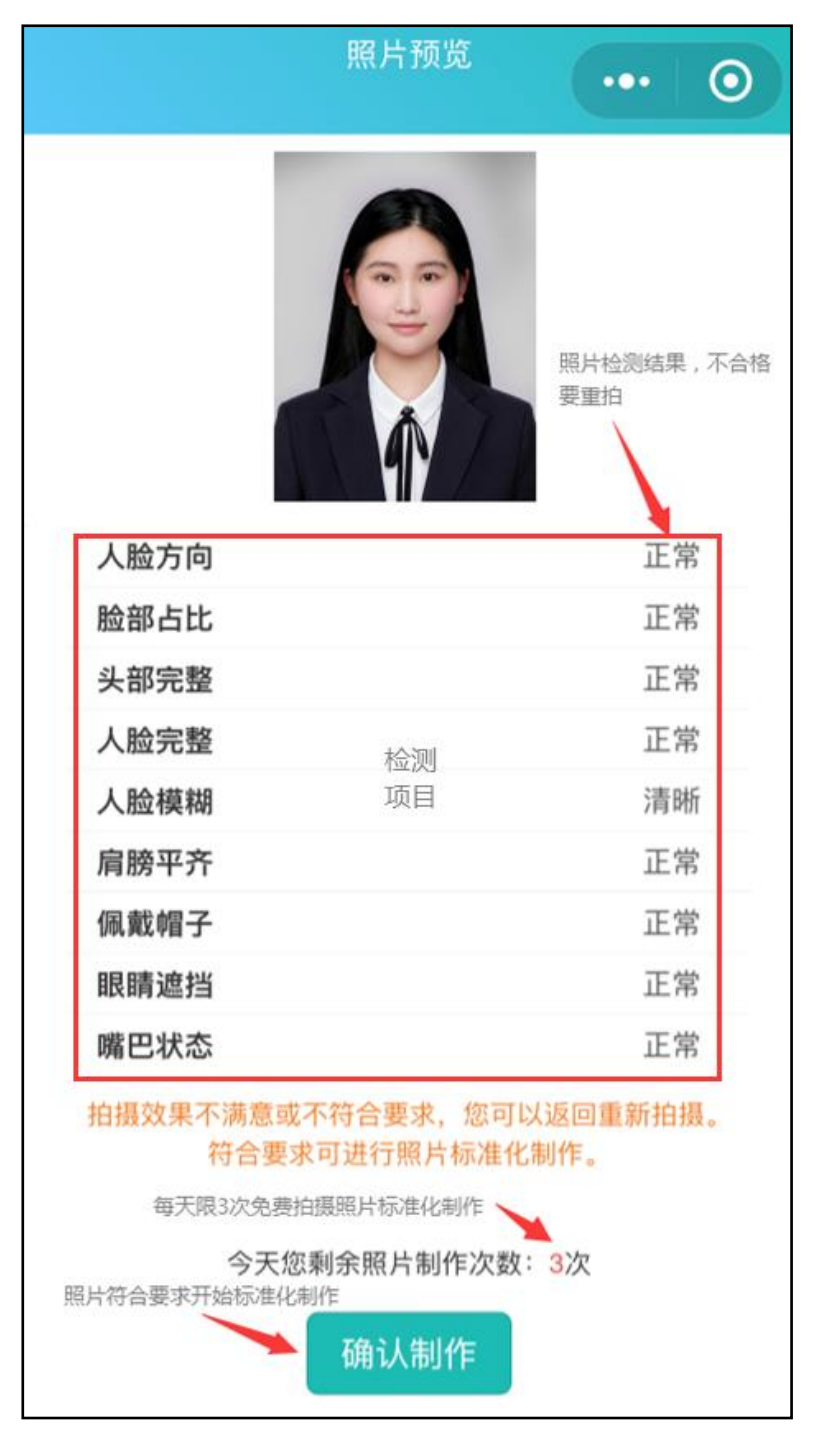

拍摄后,请您务必查看照片是否符合拍摄要求,如不符合采集要求可 不限次数重拍,再去确认制作。

# 第十二步: 确认本次采集照片符合要求, 提交上传

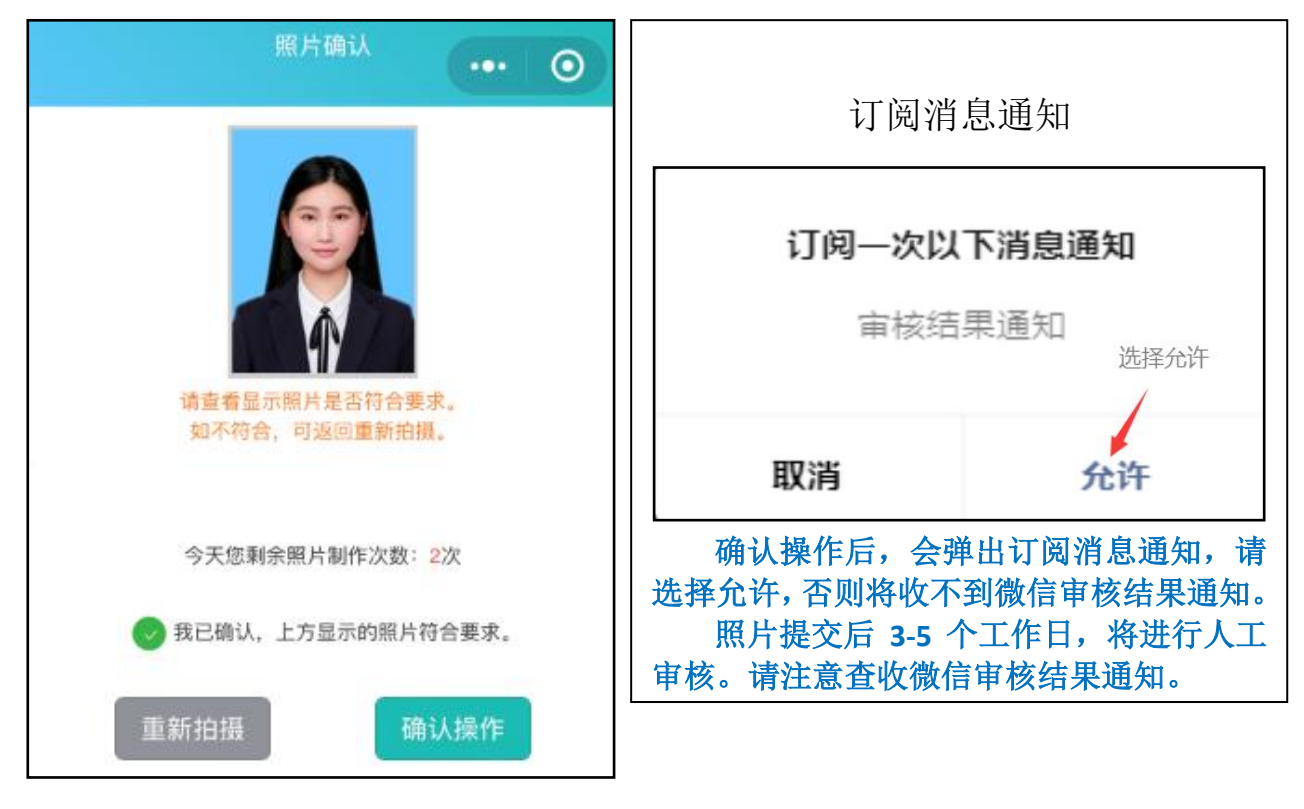

## 第十三步: 确认录取照片

进行人像比对前,请确认录取照片(录取照片不可更换)是否为本人 或缺失。如有误和缺失,请联系学籍部门,不要比对,以免产生错误结果。

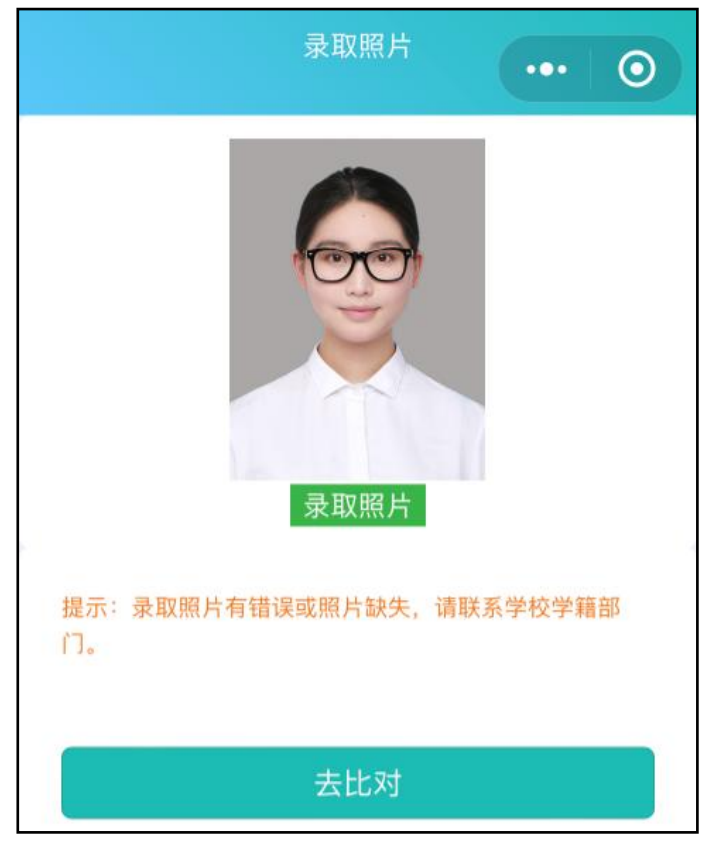

### 第十四步:照片上传及人像比对结果

比对分数低于80,会自动被系统拦截,请更换其他照片上传比对;更 换 3 张符合采集要求的照片(不得化妆, PS、美颜处理,), 比对分数均不 合格,可拨打 027-87885551 向青聪拍客服说明登记后待处理。

收到微信通知"审核通过"即已完成线上采集,"审核未通过"可进入 小程序免费重拍提交(2次)。

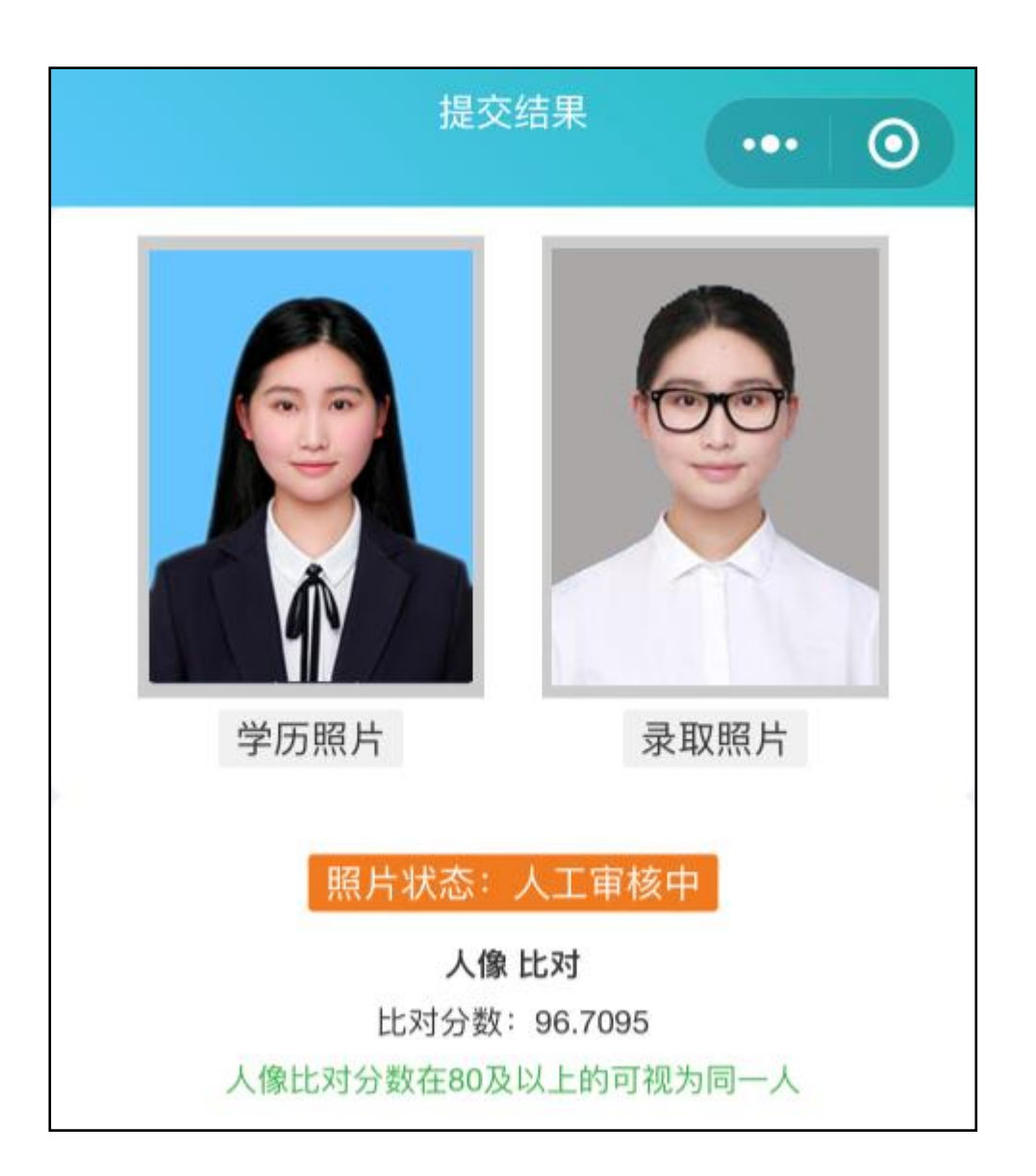

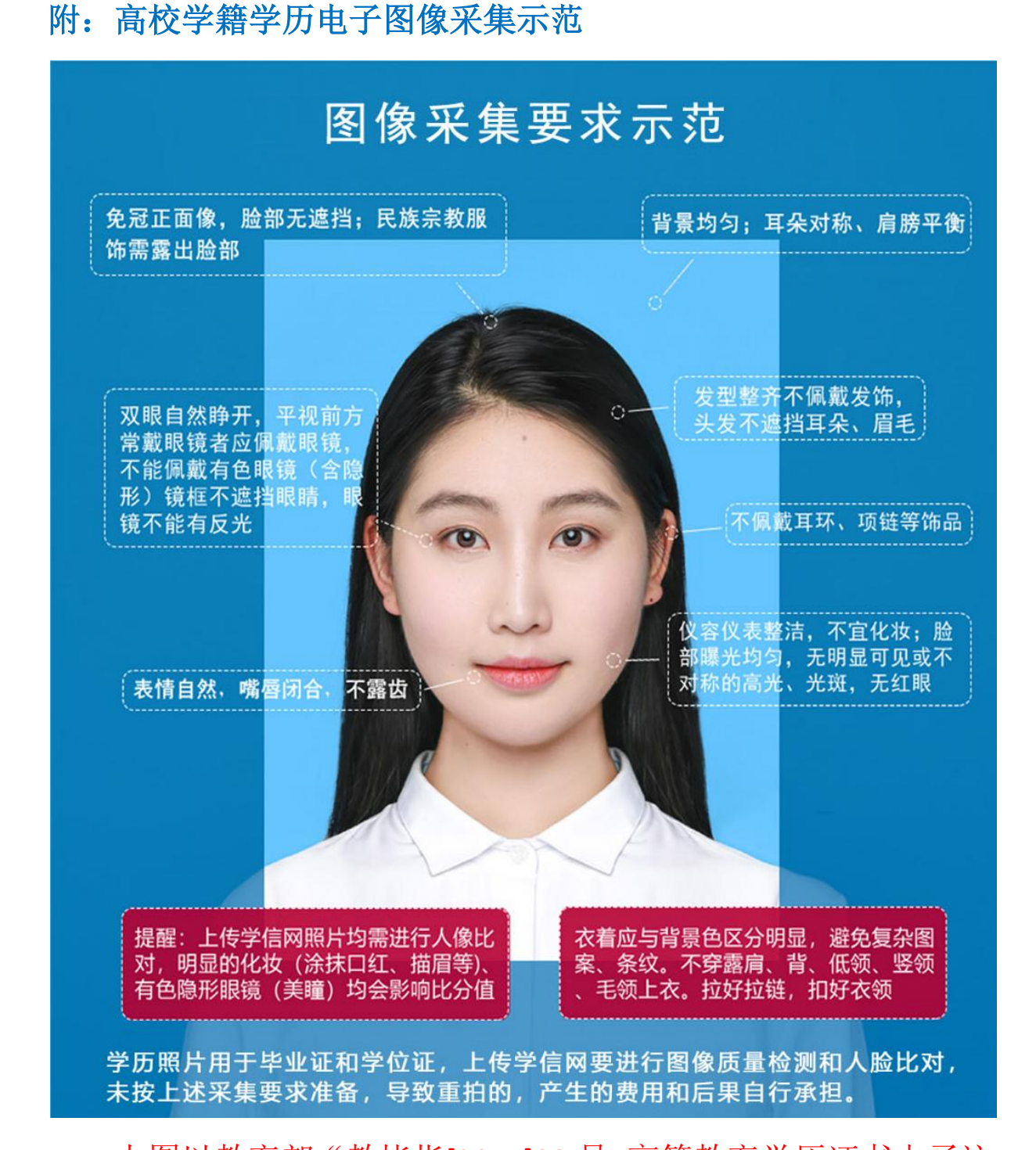

上图以教育部"教毕指[2017]99号 高等教育学历证书电子注 册图像采集规范及信息标准"文件为参考。